## ISTRUZIONI OPERATIVE PER SVOLGIMENTO SCRUTINI (II QUADRIMESTRE)

## **Tutti i docenti**

1. Classi prime e seconde: compilare entro le ore 13:00 del 10/06/2020 la sezione "Voti Proposti"

Classi terze: compilare entro le ore 17:00 del 23/06/2020 la sezione "Voti Proposti"

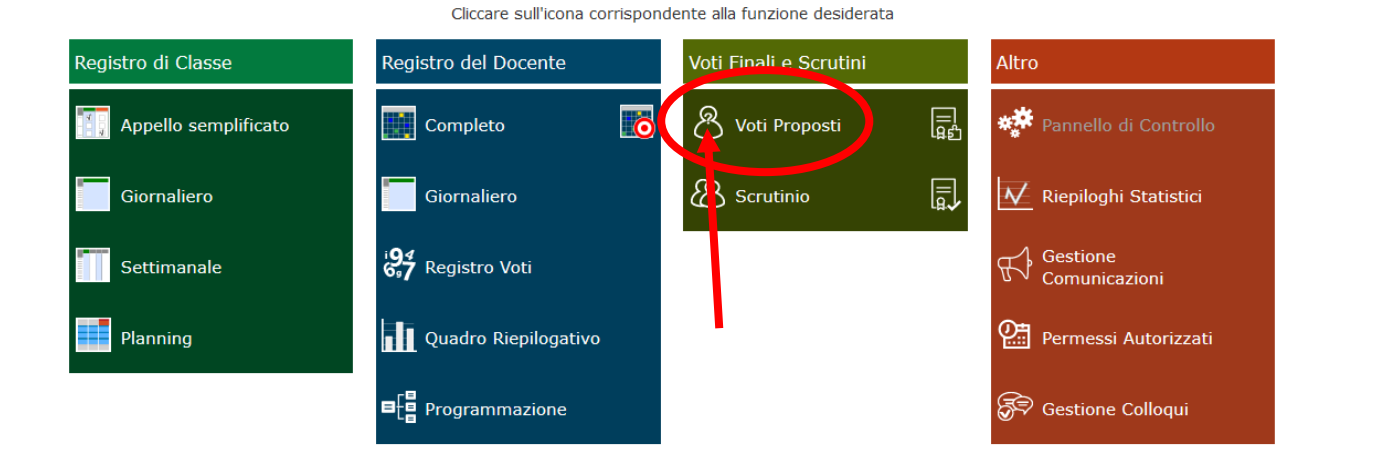

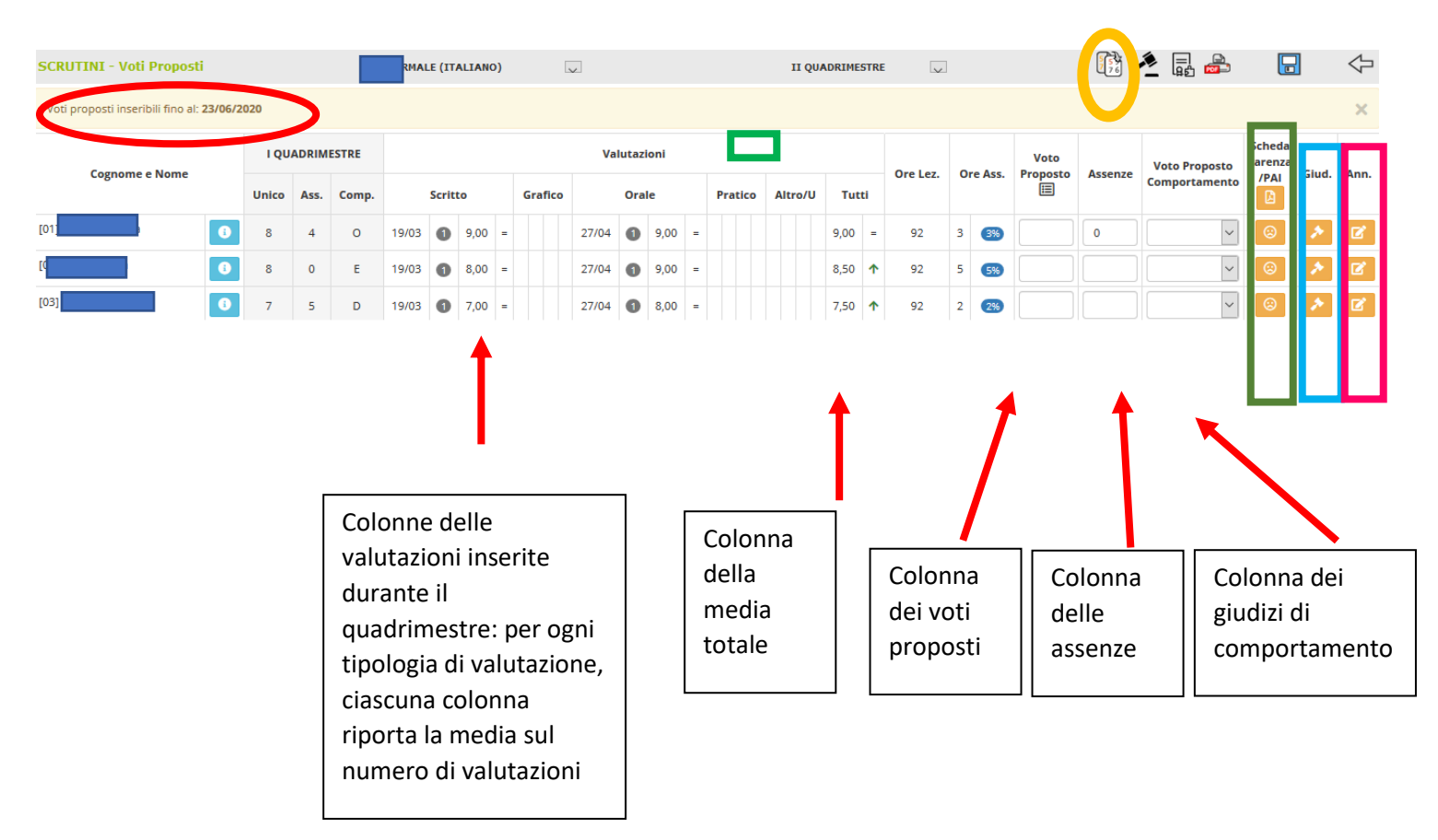

- 2. Per compilare la sezione ci sono due possibilità:
	- a. Click sul simbolo delle due paginette in alto a destra (cerchiato di arancione): questo tasto permette di copiare direttamente la colonna delle medie totali nella colonna dei voti proposti,

mantenendo il formato decimale. Il voto può essere lasciato anche in tale formato, il RE fa automaticamente l'approssimazione al valore intero. In questo caso, si ricordi che il voto viene approssimato all'intero successivo dallo 0,50 in poi, al voto precedente fino allo 0,49. Naturalmente, ciascun voto può essere cambiato manualmente, secondo la valutazione che si desidera inserire, cliccando e scrivendo all'interno della casella.

L'operazione (click sulle paginette) permette anche di ricopiare automaticamente le assenze. Se si volesse rieseguire l'operazione dopo la prima volta, per via di un errore o un'omissione, si tenga presente che il RE effettua la copia solo sulle caselle che trova vuote: pertanto, va prima cancellato il contenuto della casella che si intende modificare e, quindi, è possibile ricliccare sulle paginette per applicare l'eventuale variazione.

- b. Inserimento manuale: anziché cliccare sulle due paginette, è possibile inserire manualmente i voti, approssimando come si desidera. È un'operazione consigliata per tenere sotto controllo i voti immessi. Al termine, si potrà sempre cliccare sulle due paginette per ricopiare le assenze (il RE troverà vuote solo quelle caselle ed effettuerà la copia unicamente per quelle).
- 3. **Comportamento**: ciascun docente deve inserire manualmente il voto di comportamento per ogni alunno della classe. Il voto va espresso in forma letterale, secondo la tabella di corrispondenza che è possibile consultare cliccando sul riquadro verde, ovvero:

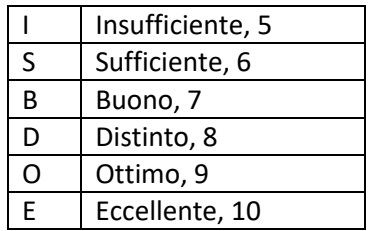

**L'operazione è resa più facile da un menu a tendina che permette di selezionare la lettera con il corrispondente valore (es: O-OTTIMO).**

4. Per ottemperare alla nuova Ordinanza Ministeriale, è stata introdotta la colonna relativa al PAI: tale documento è da compilare solo se l'alunno non ha raggiunto la sufficienza. Cliccando, quindi, sul tasto in corrispondenza al nome dell'alunno si può compilare il PAI:

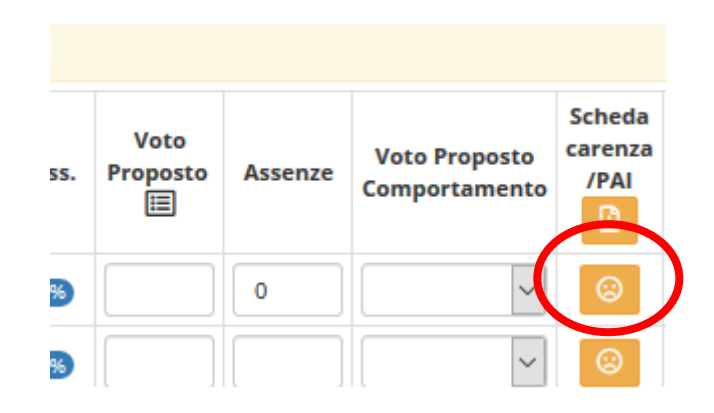

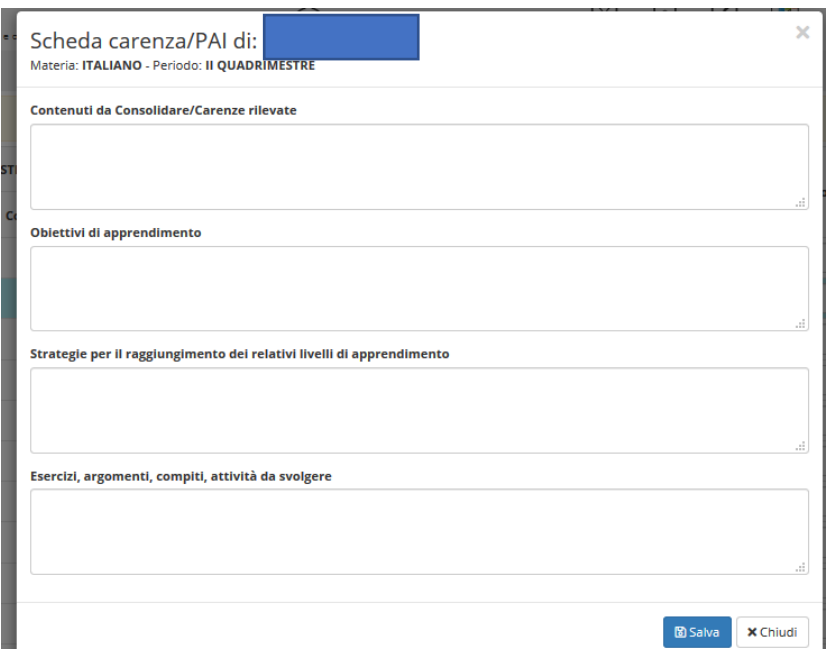

- 5. Le ultime due colonne della pagina (riquadri azzurro e fucsia) riguardano il primo i giudizi (non va compilato), il secondo eventuali annotazioni che possiamo inserire per l'alunno (è consigliabile compilarlo quando si inserisce un voto che si discosta molto dalla media calcolata, per indicare le motivazioni della scelta; ad esempio la media è 8,60 e noi gli diamo 7. Non è il caso di scrivere niente, invece, se la media è 8,60 e noi gli diamo 8).
- 6. Completate tutte le operazioni, **salvare**.

**Per le classi terze**, deve essere effettuato anche lo scrutinio per competenze. A tale scopo, i docenti di tutte le discipline devono effettuare le loro proposte per le competenze cliccando il simbolo "certificato" o dal menu principale o dalla pagina dei voti proposti:

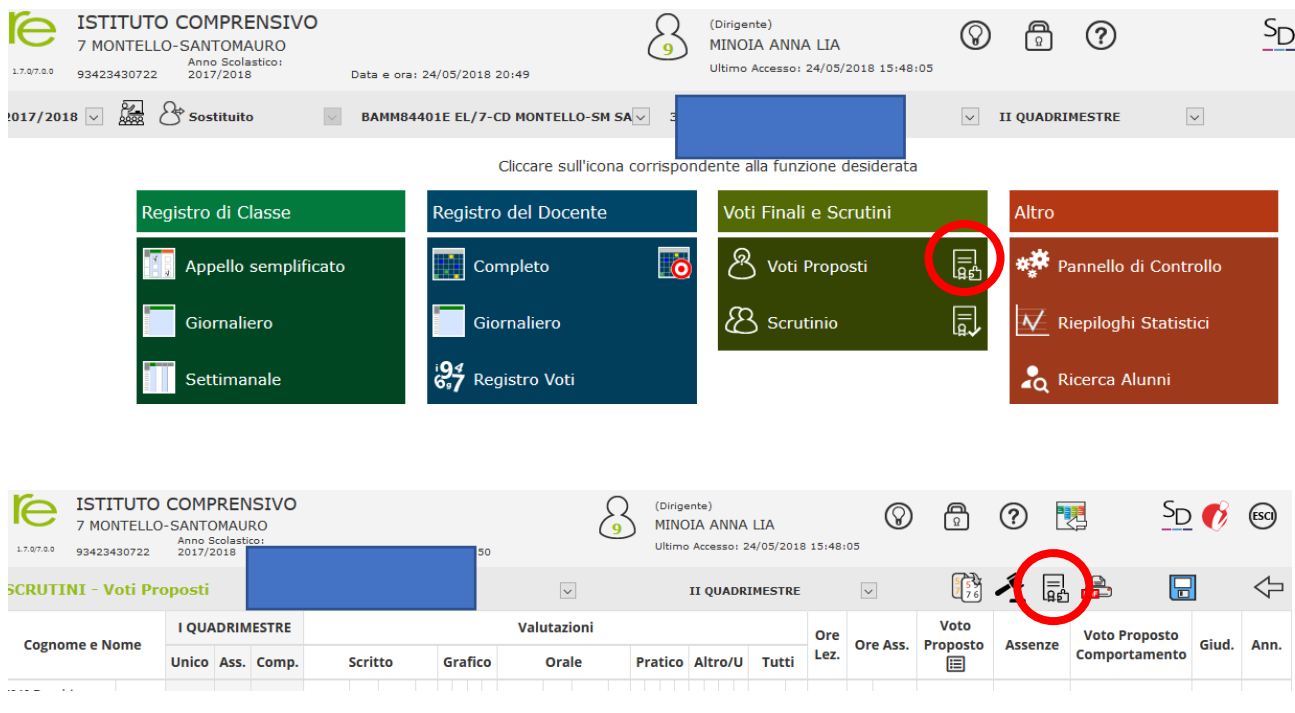

In entrambi i casi, si aprirà la seguente schermata:

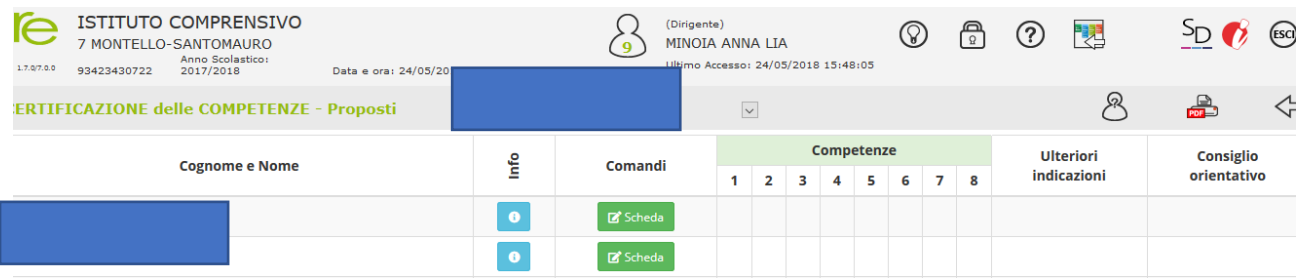

## Cliccando sul tasto verde "scheda" sarà possibile inserire i livelli delle competenze in lettere.

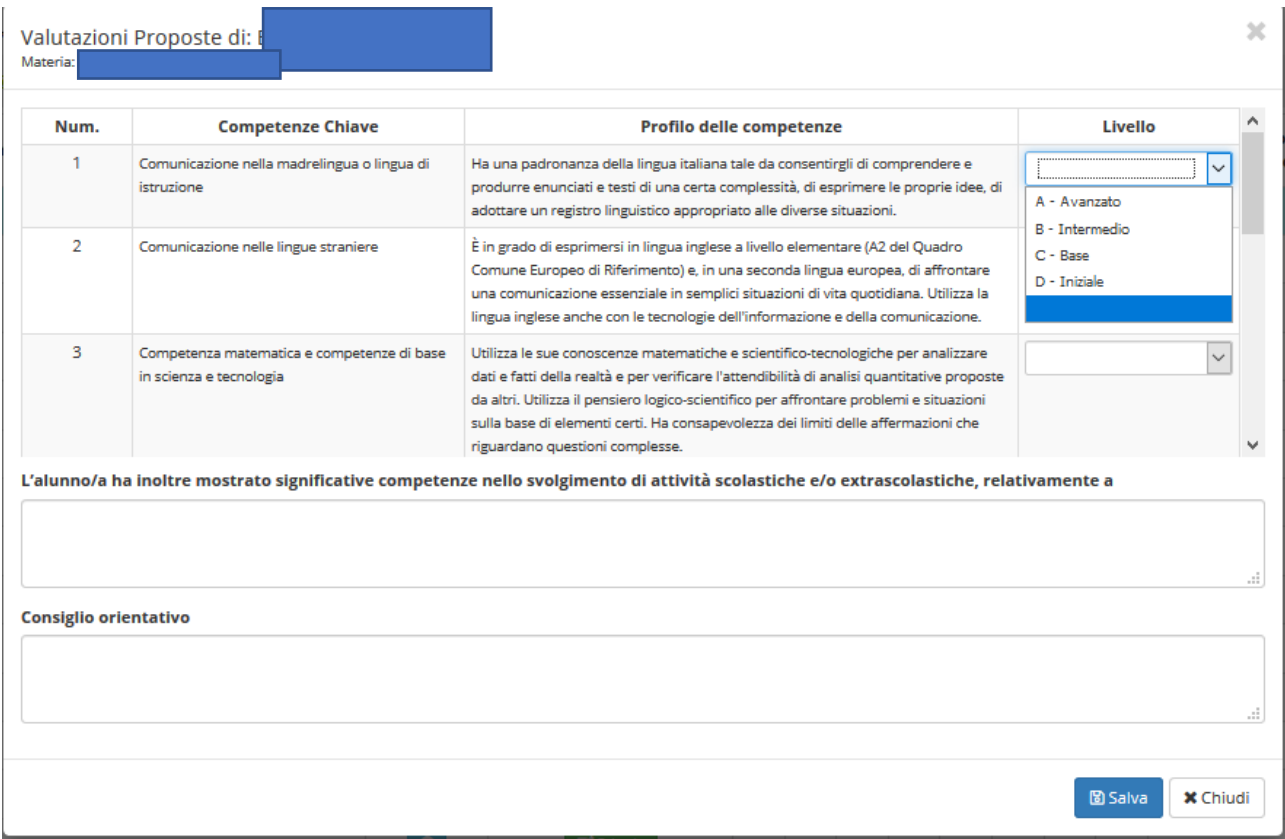

Ciascun docente potrà inserire i livelli di competenze che ritiene di poter valutare. I livelli inseriti concorreranno al calcolo della "media" per il livello finale per ciascuna competenza.

Il coordinatore potrà già inserire eventuali attività scolastiche ed extra-scolastiche significative, mentre non dovrà inserire nuovamente **il consiglio orientativo, che anzi, dovrà essere cancellato**.

## **I coordinatori**

Oltre alla compilazione delle proprie proposte di voti e competenze, i coordinatori devono compilare i giudizi. L'accesso alla sezione dei giudizi è possibile dal tasto "martelletto" nella pagina voti proposti. Solo ai coordinatori compare tale simbolo.

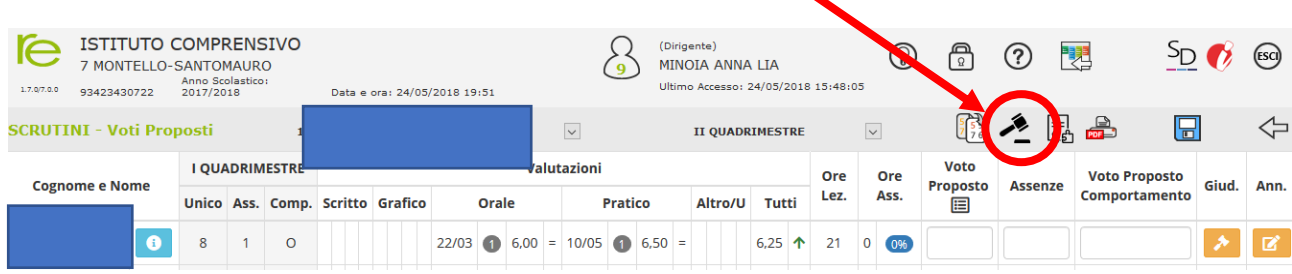

**Nel caso di classi I e II:**

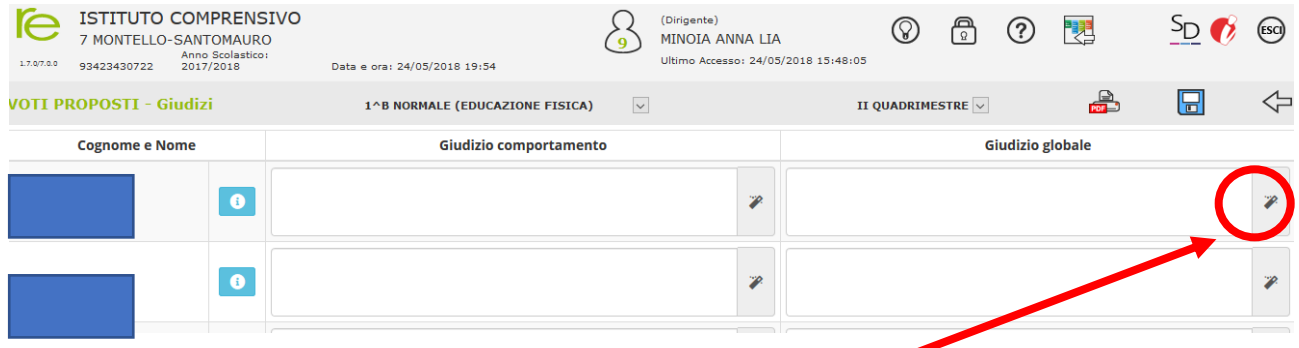

Nella pagina compare una colonna per il comportamento ed una per il giudizio globale: **deve essere compilato solo il Giudizio Globale**. Cliccando sul simbolo "bacchetta magica" al lato della colonna, si apre il menù che permette la compilazione dei giudizi:

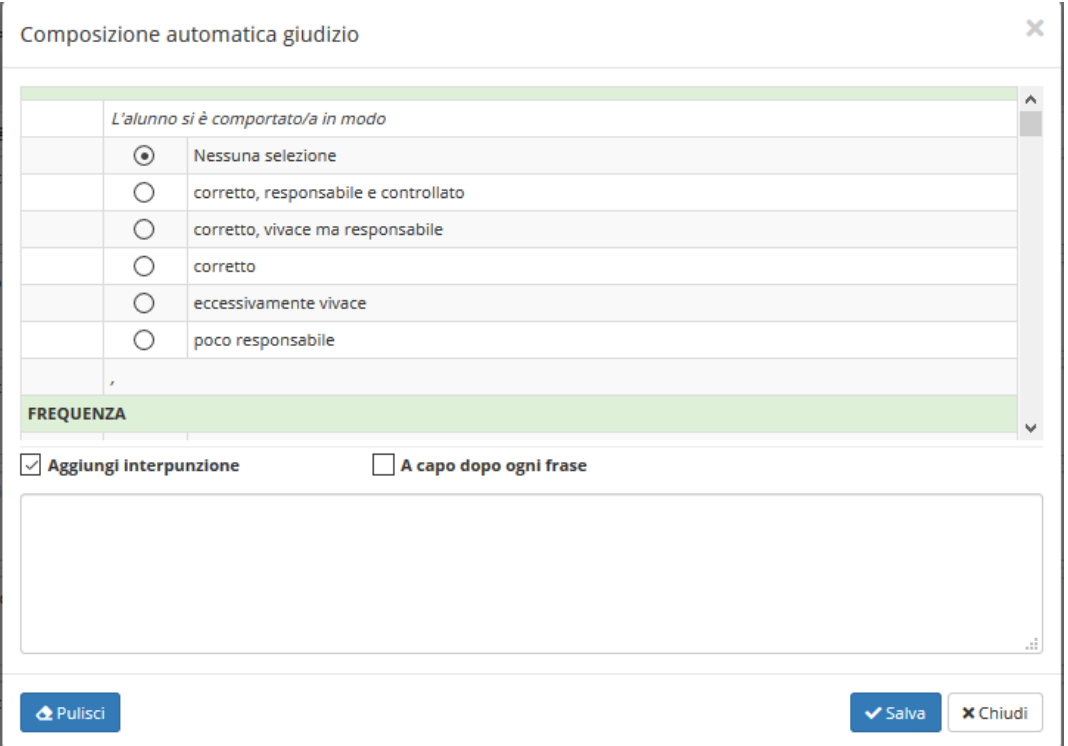

Man mano che si procede nella scelta delle opzioni per la composizione del giudizio, nel riquadro in basso il giudizio viene scritto. Tale riquadro è editabile, cioè le frasi inserite possono essere modificate. La modifica sarà comunque possibile anche più avanti. Se il giudizio compilato contiene errori, può essere interamente eliminato cliccando sul tasto "pulisci". Se, invece, si vuole proseguire salvando le modifiche si può cliccare il tasto "salva" e quindi il tasto "chiudi". In questo modo si tornerà alla schermata principale dei giudizi e il giudizio inserito sarà visibile anche qui (ed anche qui può essere modificato):

![](_page_5_Picture_81.jpeg)

**Nel caso di classi terze**, n**ella schermata è inoltre presente una prima colonna con l'indicazione del consiglio orientativo, da lasciare.**

**Le operazioni di inserimento dei giudizi da parte dei coordinatori possono essere eseguite indipendentemente dalle scadenze relative all'inserimento dei voti proposti, ma comunque, prima della data dello scrutinio.**

**A partire dalle ore 14:00 del 10/06/2020** i coordinatori delle classi prime e seconde potranno generare il tabellone, ovvero ricopiare i voti proposti da ciascun docente su un'unica tabella. **Per le classi terze, tale operazione potrà avvenire dalle ore 18:00 del giorno 23/06/2020**

![](_page_5_Picture_5.jpeg)

![](_page_6_Picture_0.jpeg)

![](_page_6_Picture_77.jpeg)

Per ogni disciplina e per ogni alunno, la tabella riporta la riga dei voti proposti dai singoli docenti e la riga delle assenze (A). L'ultima colonna riporta la media eseguita su tutte le discipline (senza tener conto del comportamento) e le assenze totali. Nel caso non dovesse comparire la finestra "è la prima volta che si accede...", ma direttamente la schermata del tabellone, la copia può essere eseguita cliccando sulle paginette in alto a destra (cerchietto blu).

**Nel caso di classi terze**, il coordinatore dovrà, inoltre, fare la copia delle competenze proposte da ciascuna disciplina, cliccando sul tasto "certificato" accanto alla voce "scrutinio" nel menu principale oppure sullo stesso simbolo nella schermata del tabellone:

![](_page_6_Figure_4.jpeg)

![](_page_7_Picture_43.jpeg)

Se si fa l'accesso per la prima volta:

![](_page_7_Picture_2.jpeg)

In caso di risposta "no", la copia può essere eseguita successivamente cliccando sulle due paginette:

![](_page_7_Picture_44.jpeg)

Dopo la copia, il tabellone delle competenze sarà popolato con i valori "medi" calcolati.

**Durante lo scrutinio**, si cliccherà sulla voce SAL (Stato Avanzamento Lavori- omino) per ogni studente: si aprirà una finestra, con le specifiche informazioni.

Si osservi che la preventiva compilazione dei giudizi da parte dei coordinatori farà diventare il pallino accanto a ciascun alunno già del colore verde.

![](_page_8_Picture_44.jpeg)

La colonna P riporta i voti proposti per ogni disciplina. La colonna D, invece, è quella dei voti definitivi: inizialmente le due colonne riporteranno gli stessi valori, se si intende effettuare dei cambiamenti potranno essere effettuati direttamente nella colonna dei voti definitivi, senza necessità di andare a modificare la propria sezione dei voti proposti, tramite il **menu a tendina.**

La colonna P alla voce COMPORTAMENTO riporterà la media dei comportamenti inseriti da ogni disciplina: anche in questo caso, il voto, espresso in forma letterale, può essere modificato direttamente nella colonna D.

Nella parte in alto a destra della scheda, si potranno visualizzare il riepilogo delle assenze (anche in percentuale) e la media dei voti disciplinari.

Nella parte bassa della scheda si trova la sezione in cui si inserisce il giudizio globale: tale sezione risulterà già compilata, in quanto il coordinatore avrà già provveduto all'inserimento dei giudizi. Essi saranno letti durante lo scrutinio e, se il cdc ritiene, potranno essere modificati direttamente nel riquadro presente.

![](_page_8_Picture_45.jpeg)

**Nel caso di classe terza**, la parte relativa al giudizio presenterà ulteriori voci:

![](_page_9_Picture_70.jpeg)

Innazitutto, sono riportate le medie delle valutazioni per i 3 anni.

Quindi, tramite il menu a tendina a destra di ogni voce, sarà possibile selezionare:

- Il voto per il triennio
- Il voto attribuito all'elaborato
- Il voto relativo al terzo anno

Ciascuna delle tre voci concorre in maniera equa e pari ad 1/3 al voto finale.

L'esito finale, l'Unanimità/Maggioranza e il voto finale saranno inseriti selezionando il valore corrispondente dai menu a tendina relativi. Sarà anche possibile spuntare la casella "Lode".

Al termine di queste operazioni, cliccare su "Salva" e passare all'alunno successivo.

**Per le classi terze**, concluse le operazioni di scrutinio dei voti, si passerà a controllare il certificato delle competenze. La stampa di tale certificato non viene fatta in sede di scrutinio, ma è gestita dalla segreteria.

Terminate le operazioni di scrutinio, dalla pagina del tabellone si deve cliccare sull'immagine degli ingranaggi, in alto a destra (cerchietto rosso):

![](_page_10_Picture_29.jpeg)

Nella prima schermata si trovano i dati relativi al consiglio di classe, necessari per la compilazione del verbale. Si ricorda che è necessario compilare tutte le voci e si consiglia di prestare particolare attenzione all'elenco dei partecipanti presenti al consiglio, integrando eventuali sostituti e, se presente, il docente di potenziamento. Per salvare tutte le modifiche cliccare sul tasto "Salva dati Verbale". Se si chiude prima di aver salvato, le modifiche andranno perse.

Per la stampa del tabellone e la generazione del verbale si deve cliccare sul tab "Azioni" (il secondo in alto a sinistra, cerchietto verde):

![](_page_10_Picture_30.jpeg)

Cliccando sul tasto accanto alla dicitura "Stampa tabellone":

![](_page_11_Picture_36.jpeg)

È possibile salvare il file in una certa posizione sul PC.

**Prima di ritenerlo definitivo, si consiglia un controllo del tabellone da parte di tutti i docenti, tramite la condivisione dello stesso a schermo.**

Per la generazione del verbale, dal menu a tendina di selezione, scegliere la voce "MM\_COVID\_Finale\_Classi1\_2", per le classi prime e seconde e la voce "MM\_COVID\_Finale\_Classi3" per le classi terze:

![](_page_11_Picture_37.jpeg)

Quindi, cliccare sul tasto recante l'icona di Word:

![](_page_12_Picture_33.jpeg)

Salvare il verbale nella posizione desiderata. Sul verbale salvato potranno essere riportare le modifiche desiderate rispetto al modello.

Terminate le operazioni di generazione del tabellone e del verbale, lo scrutinio dovrà essere bloccato dal tasto "Blocca Scrutinio", cliccando sul simbolo. **Questa operazione è irreversibile, nessuna modifica può essere fatta dopo aver bloccato lo scrutinio.**

Il blocco dello scrutinio permetterà a tutti i docenti appartenenti al consiglio di classe di accedere alla funzione di scrutinio, per visualizzare i dati inseriti e "apporre la propria firma digitale (debole)" mediante l'immissione nuovamente del proprio ID e della propria password di accesso al registro.

Una volta che tutti i docenti avranno apposto la loro firma, il Dirigente Scolastico avrà la possibilità di inviare il tabellone in Segreteria Digitale per apporre la propria firma digitale che convaliderà le firme (deboli) apposte da tutti i docenti.